## เมนูของโปรแกรม Power Civil:DTM

เมนูของโปรแกรม Power Civil:DTM นําเข้ามาโดยคําสั่ง Menu Load และเลือกที่ pland2t.mnu และจะมี

Pulldown เมนูที่เป็นภาษาไทย และเป็น Icon เมนู Pulldown เมนูของ Power Civil:DTM จะเป็น เมนูที่แบ่งเป็น 3 ส่วน

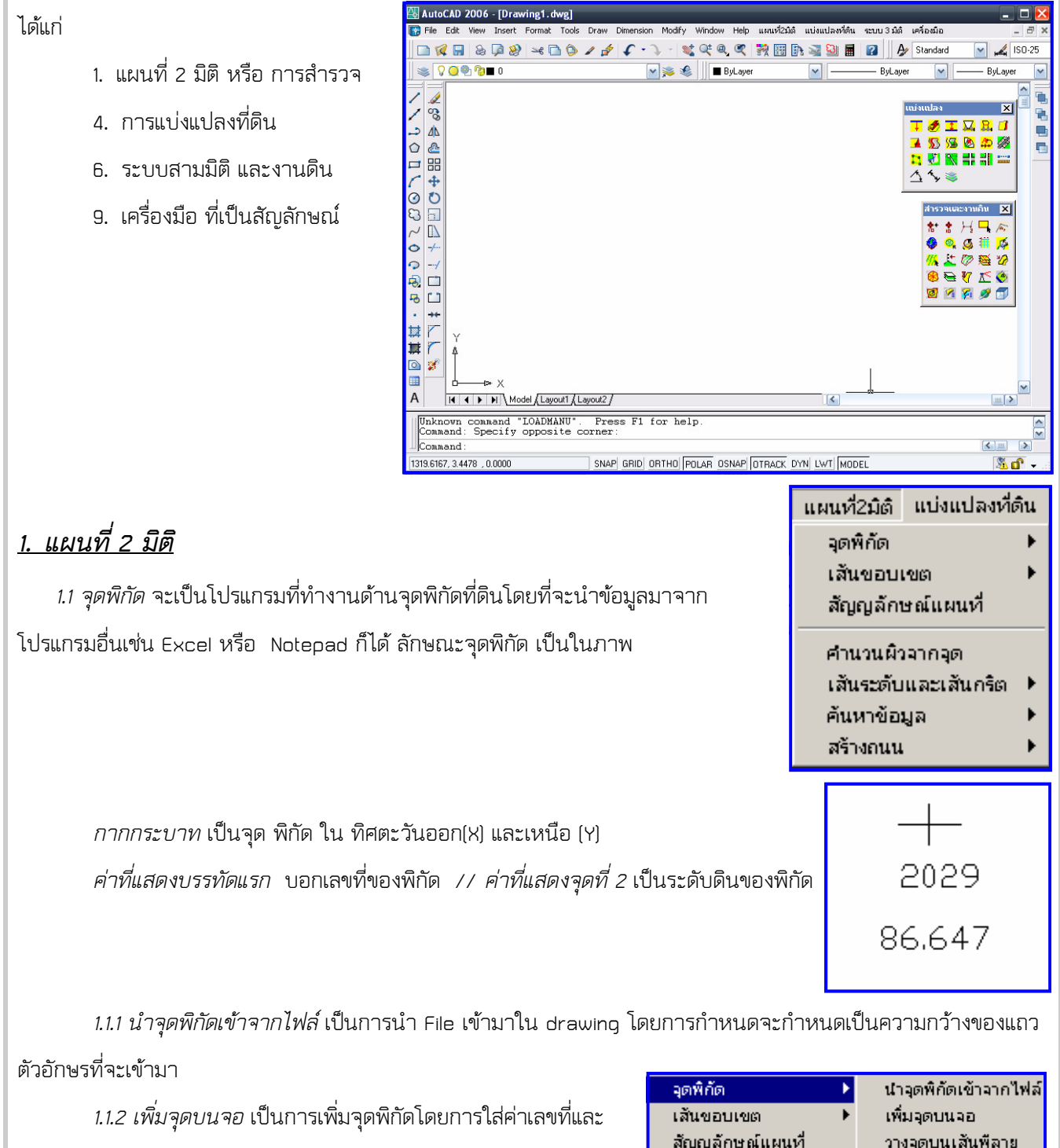

 1.1.3 วางจุดบนเส้นพีลาย เป็นการเพิ่มจุดพิกัดลงบนเส้นพีลาย (Pline) โดยที่เส้น นั้นจะถือว่าเป็นเส้นระดับเดียวกัน เช่นเส้น ระดับที่ 55

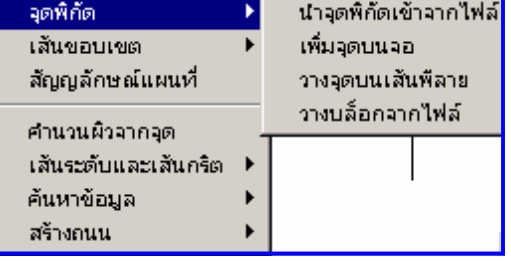

ระดับโดยตรง

เมตร ก็จะใส่ค่าพิกัดเป็นจุดตาม Vertex ของ Pline เป็น ชื่อ+ลําดับ และ ระดับ 55.00

 1.1.4 วางบล็อกจากไฟล์ เป็นการวาง Block เช่นต้นไม้จาก ไฟล์ เช่นมีต้นไม้ Tree1.dwg … tree10.dwg และมี พิกัดที่นํามากจากตารางและออกเป็น ไฟล์ จะนําเข้าในครั้งเดียว

1.2 เส้นขอบเขต สร้างขอบเขตที่ดินโดยที่จะนําข้อมูลมาจากโปรแกรมอื่นเช่น Excel หรือ Notepad ก็ได้

 1.2.1 สร้างเส้นขอบเขตจากไฟล์ เป็นการสร้างเส้น Line จาก พิกัดที่เข้ามาจาก ไฟล์ เส้นจะลากจากจุดเริ่มไป สิ้นสุดที่จุดเดียวกัน ลักษณะของข้อมูลจะใช้ระยะ Column ของ อักษรเป็นการกําหนด Field ข้อมูล

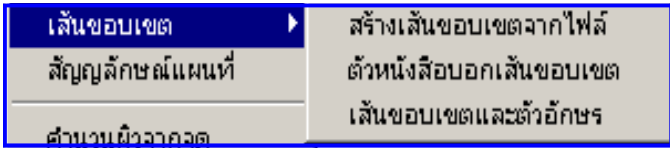

สร้างเส้นกริต

เส้นพื่อาย

สร้างเส้นระดับทั้งหมด

สร้างเส้นระดับในบริเวณ

1.2.2 ตัวหนังสือบอกเส้นขอบเขต เป็นการสร้างตัวหนังสือบอก จุดสํารวจของขอบเขต

 1.2.3 เส้นขอบเขตและตัวอักษร เป็นการบอกตัวหนังสือและเส้นสํารวจขอบเขต ทั้ง สร้าง หัวหมุดกลมลักษณะแบบ โลบดให้ด้าย

1.3 สัญลักษณ์แผนที่ เป็นสัญลักษณ์ที่ใช้ในการเขียนแบบแผนที่

1.4 คํานวณผิวจากจุด เป็นการคํานวณ ผิวสามเหลี่ยมจากจุดพิกัดเป็น TIN model

1.5 เส้นระดับและเส้นกริต เป็นส่วนของการสร้าง Grid Line

1.5.1 สร้างเส้นกริต เป็นการสร้างเส้น Grid N-E

ตามระยะทีกําหนด

 1.5.2 สร้างเส้นระดับทั้งหมด เป็นการสร้างเส้น Contour หรือเส้นระดับ จากจุดทั้งหมด หลังจากทําการ

คํานวณผิวแล้ว โดย Layer ของ Contour จะเป็นตัวบอกว่าระดับที่เท่าไรเช่น 55.00 จะเป็น layer 55-00

 1.5.3 สร้างเส้นระดับในบริเวณ เป็นการสร้างเส้น Contour หรือเส้นระดับ ภายใน Pline ที่กําหนด หลังจากทําการ คํานวณผิวแล้ว

เส้นระดับและเส้นกริต

ค้นหาข้อมูล สร้างถนน

1.5.4 เส้นพีลาย เป็นการวาดเส้น Pline

1.6 ค้นหาข้อมูล เป็นการค้นหาข้อมูลที่จะแสดงได้แก่ ระดับของผิวดิน การแสดง แนวตัดของดิน เป็นต้น

1.6.1 ดูระดับที่จุด เป็นการดูค่าระดับที่จุดบนจอ

หลังจากทําการคํานวณผิวแล้ว

1.6.2 เส้นตัดขวางระดับดิน เป็นการสร้างเส้น

Profile section จาก เส้น Plineที่ลากบน แนว แผนที่ ที่ต้องการดูว่ามี Profile เป็นอย่างไร และมาวางเป็น Graph ในที่ว่าง

1.6.3 อักษรบอกระดับ เป็นตัวหนังสือบอกระดับของ Contour

 1.6.3.1 อักษรระดับตัดเส้น โดยการวางจะ วางโดยการใช้เส้นตัดไปบน line ที่เป็น Contour 1.6.3.2 อักษรระดับที่ เป็นการวาง

อักษรบบสับ line ที่ไปจับ

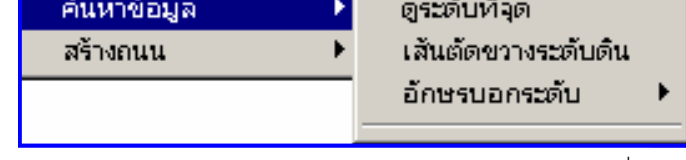

ดันหาข้อมล ดระดับที่จุด เส้นตัดขวางระดับดิน สร้างถนน อักษรระดับตัดเส้น อักษรบอกระดับ อักษรระดับที่..

17 *การสร้างถนน* เป็นการสร้างถนนสำหรับโครงการจะเป็นTool ที่จะสร้างถนนในโครงการทันที

 1.7.1 กําหนดความกว้างถนน เป็นการกําหนดให้ ถนนมีความกว้างเท่าไรโดยใส่ค่าเข้าไปใน Pline ที่เป็นเส้น กึ่งกลางกบบ

 1.7.2 ความกว้างถนน และทางเท้า เป็นการ กําหนดให้ถนนและทางเท้าใส่ค่าเข้าไปใน Pline ที่เป็นเส้น กึ่งกลางถนน

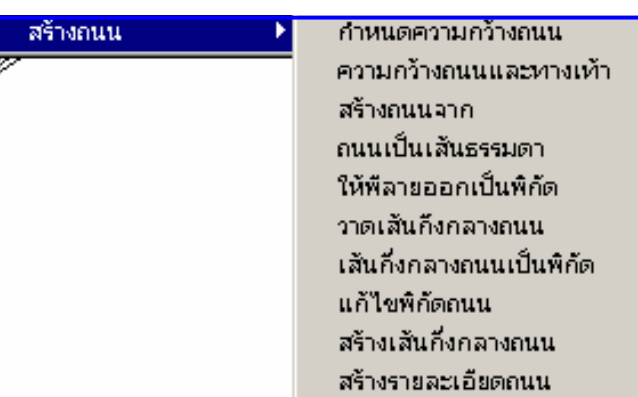

 1.7.3 สร้างถนนจาก เป็นการสร้างเส้น Offset ถนน จาก เส้นกึงกลางถนน

1.7.4 ถนนเป็นเส้นธรรมดา เป็นการ Explod Pline บน layer road เป็นเส้นธรรมดา

1.7.5 ให้พีลายออกเป็นพิกัด เป็นการให้เส้น Polyline ออกเป็นพิกัด จุด x,y หรือ E-N

1.7.6 แก้ไขพิกัดถนน เป็นการเปิด File เพื่อแก้ พิกัดถนนที่เป็น File หลังจากออกเป็นพิกัดแล้ว

1.7.7 สร้างเส้นกึงกลางถนน เป็นการสร้าง Pline จาก พิกัดถนน

1.7.8 สร้างรายละเอียดถนน เป็นการสร้าง ถนนจาก File

### 2. แบ่งแปลงที่ดิน

 เป็นโปรแกรมแบ่งแปลงโดยจะรวมการแบ่งและการทําเลขแปลงขายด้วยกัน 2.1 เส้นฉาก เป็นการสร้างเส้นฉากขนาดเล็กจากเส้น Line , Arc , Circle โดยที่เส้นนี้จะฉาก กับเส้นดังกล่าวสําหรับเส้นจะกลับด้านได้ โดยการกด Space bar

2.2 หาขอบเขตเอง เป็นการขยายเส้นสุดท้าย Last line เพื่อการ ขยายไปสุดของบริเวญ โดย

ที่ไม่จําเป็นต้อง Extend ด้วยมือ สําหรับการขยายจะ Scan บนจอ ดังนั้นจะต้องมี Zoom ที่รอบบริเวณที่จะทํางาน การหา ขอบเขตมีจํากัด ด้วยระยะขนาดหนึ่งในกรณีที่มีระยะ 200 เมตร มากกว่าที่กําหนดจะต้องกําหนดระยะ Scan โดยใช้คําสั่ง maxlength และกําหนดระยะใหม่ เช่น 1000 เมตร

2.3 การแบ่งที่ดินเดียว เป็นการแบ่งที่ดินทีละแปลงเหมาะสําหรับการแบ่งพื้นที่ที่ไม่มาก เช่น ไม่เกิน 10 แปลง หรือ แบ่ง

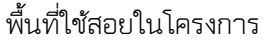

 2.3.1 คํานวณพื้นที่เป็นการคํานวณพื้นที่จากวงปิดที่กดจุดลงไป โดยกําหนดเป็น ไร่ งาน วา ถ้าต้องการกําหนดการแสดงผลใหม่ ให้ใช้ set\_tarea หรือ กําหนดรูปแบบพื้นที่

2.3.2 กําหนดรูปแบบพื้นที่ โดยที่ มี Format ดังนี้

• &rai-&ngan-&var เป็นกําหนด ไร่งานวา เช่น 1-2-2

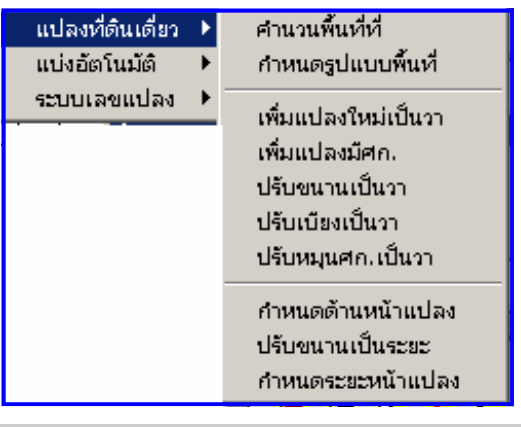

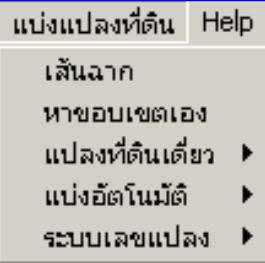

- &rai-&ngan-&var2 เป็นการกําหนดให้เศษของวามีจุดทศนิยม 2 ตําแหน่ง เช่น 1-2-2.00
- &trai เป็นการกําหนด จํานวนไร่อย่างเดียว
- &tvar เป็นจํานวนวา
- &tvar2 เป็นจํานวนวามีทศนิยม 2 ตําแหน่ง
- &tsqm เป็นตารางเมตร

2.4.1 แบ่งตามระยะ เป็นการแบ่งตามระยะบนเส้นตรงโดยจะคำนวณระยะก่อนและจะให้กำหนดการแบ่งเป็นระยะ

เช่น 5\*20จะเป็นระยะ 20 m 5แปลง โดยจะสร้างเส้นฉากออกจากเส้นนี้

2.4.2 แบ่งตามโค้ง เป็นการแบ่งarcตามระยะโค้งโดยจะคํานวณ ระยะก่อนและจะให้กําหนดการแบ่งเป็นระยะ

2.4.3 กําหนดด้านหน้าแปลง เป็นการบอกให้programรับรู้ว่า ด้านหน้าของแปลงเป็นด้านใด และเมื่อต้องการระบุด้านหน้าเช่นหน้าแปลง 20 เมตร จะได้เป็นด้านที่คํานวณ

2.4.4 ระยะหน้าแปลง เป็นการระบุระยะของหน้าแปลงจะต้องใช้คําสั่งบอกหน้าแปลงอยู่ที่ใด และ ต้องบอกด้านที่ ขยับได้จะเป็นด้านที่ปรับแบบขนาน ระบบเลขแปลง

2.4.5 แบ่งหน้าแปลงเป็นระยะ โดยที่แบ่งเป็นระยะทาง ตาบกำหนด

2.4.5 แบ่งเป็นพื้นที่ เป็นการแบ่งที่ดินตามจํานวนที่ ต้องการต้องบอกด้านที่ขยับได้จะเป็นด้านที่ปรับแบบขนาน

2.4.6 บังคับพื้นที่ เป็นการบังคับให้พื้นที่เป็นไปตามต้องการ เป็น วา

### 3 . ระบบสามมิติ และงานดิน

.*3.1 สร้างขอบเขตบน3มิติ* เป็นการนำเข้าเส้นขอบเขตมาวาดบนผิวจะต้องมีการเรียกคำสั่ง คํานวณผิวก่อน และจะต้องให้ระดับbaseและตัวคูณ

3.2 *วางบล็อดบนสามมิติ* เป็นการนำเข้าบล็อกมาวาดบนผิวจะต้องมีการเรียกคำสั่งคำนวณ ผิวก่อน และจะต้องให้ระดับbaseและตัวคูณ

 3.3 สร้างผิวกริต เป็นการสร้างกริตโดยจะคลุมไปบนระดับที่คํานวณได้ และจะต้องให้ระดับ base และตัวคูณ

 3.4 วางต้นไม้บนผิว เป็นการนําเข้าบล็อกต้นไม้มาวาดบนผิวจะต้องมีการเรียกคําสั่งคํานวณผิวก่อน และจะต้องให้ระดับ baseและตัวคูณ

3.5 ย้ายบล็อกบนผิว เป็นการย้ายวัตถุ และจะจัดระดับบนผิว

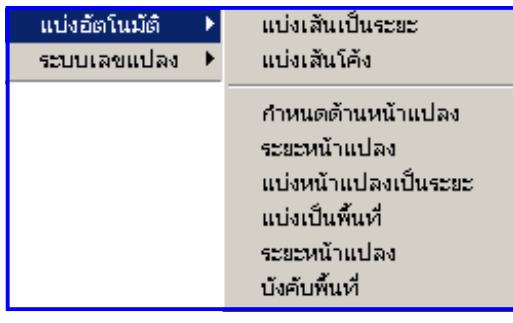

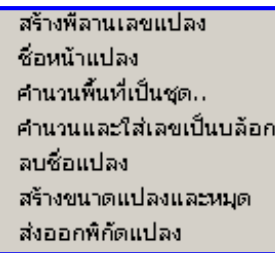

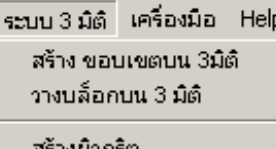

สร้างเส้นตัด

วางต้นใม้บนผิว วางบล็อกบนผิว ย้ายบล็อกบนผิว งานดิน

3.6 งานดิน เป็นการคํานวณระดับดินใหม่จากระดับดินเดิม

3.6.1 สร้างระดับใหม่เป็นการสร้างผิวใหม่

3.6.2 วางจุดระดับบนพีลาย เป็นการวางจุดพิกัดโดย

กําหนดเป็นระดับของContour บนพีลายที่กําหนด

3.6.3 วางจุดระดับแบบโปรฟรายท์ เป็นการวางจุดระดับใน

แบบที่ให้ระดับบน Profile

3.6.4 วางจุดระดับบนที่เรียบ เป็นการวางจุดเป็นตารางใน

#### แนวราบ

3.6.5 วางจุดเดียว เป็นการวางจุดระดับเพียงจุดเดียว

3.6.6 คํานวณผิวใหม่ เป็นการคํานวณผิวใหม่สําหรับระดับใหม่

3.6.7 คํานวณปริมาตร เป็นการคํานวณปริมาตรที่แตกต่างระหว่างผิวเดิมและผิวใหม่

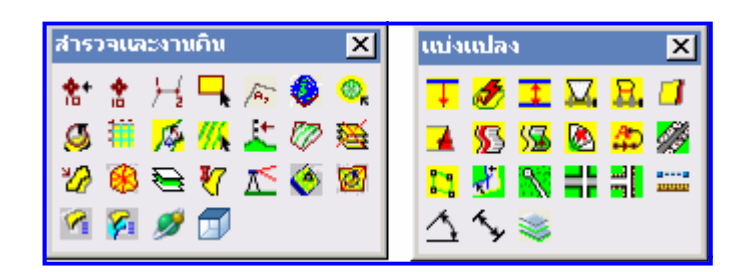

# 4 เครื่องมือ เป็นสัญลักษณ์ สําหรับการเขียนแบบแปลน

4.1 อักษร เป็นตัวอักษรที่ใช้ประจํา

4.1.1 นําอักษรเข้าจากไฟล์ เป็นการ Import ไฟล์ที่เป็นตัวอักษรมา วางใน Drawing ต้องกําหนด Style ชอง Font เป็นแบบที่ Support ภาษาไทย

4.1.2 เปลี่ยนอักษรเป็นการ เปลี่ยนคุณสมบัติของตัวอักษรเช่น ความ

สูง มุม ชนิดอักษร การเลือกเป็นกลุ่ม

4.1.2 เปลี่ยนอักษรทั้งหมด เป็นการ เปลี่ยนคุณสมบัติของตัวอักษร

เช่น ความสูง มุม ชนิดอักษร ทั้งหมด

4.1.3 นําอักษรออกเป็นไฟล์ เป็นการนําอักษรที่เลือกออกเป็น Text

#### ไฟล์

4.1.4 นําอักษรระดับเข้า เป็นการนําไฟล์พิกัด นําเข้าเฉพาะค่าระดับ

4.1.5 ตารางปิดวงรอบ เป็นการนําค่าจาก Text ไฟล์ ขอบเขตและคํานวณออกเป็นค่า วงปิด มีมุมบอกปิดวงด้วย

4.1.6 พิกัดเส้นออก เป็นการนําพิกัดของเส้น พีลาย ออกเป็น Text file

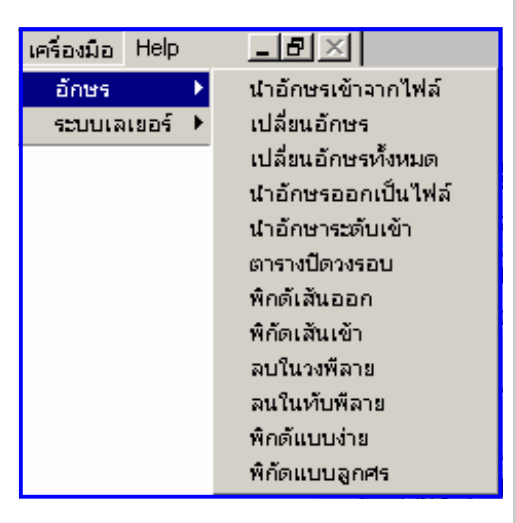

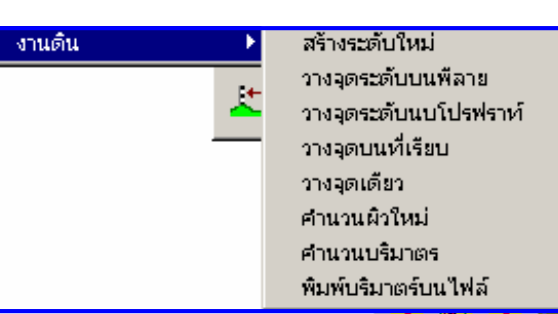

4.1.7 พิกัดเส้นเข้า เป็นการนําพิกัดของเส้นนําเข้ามาเป็นเส้น 4.1.8 ลบในวงพีลาย เป็นการลบทุกอย่างภายใน วงพีลาย 4.1.9 ลบในทับพีลาย เป็นการลบทุกอย่างที่ วงพีลายทับ 4.1.10 พิกัดแบบง่าย เป็นพิกัด N-E แบบ แนว 4.1.11 พิกัดแบบลูกศร เป็นพิกัด N-E แบบบอกลูกศร

4.2 ระบบเลเยอร์ เป็นการปรับเปลี่ยนทั้งวัตถุและการทํางาน

- 4.2.1 เปลี่ยนวัตถุ เป็นการปรับเปลี่ยนเส้นต่างๆกับ layer
- 4.2.1.1 ตั้งเลเยอร์ที่จะไป ตั้งเลเยอร์ที่ต้องการตั้งค่าที่จะเป็นหลัก
- 4.2.1.2 เลือกที่จะเปลี่ยนเลือกวัตถุที่จะเปลี่ยน เลเยอร์ จะเปลี่ยนไป ตามเลเยอร์หลักที่ตั้งค่าไว้ก่อน

ระบบเลเยอร์ ) เปลี่ยนวัตถ<sup>์</sup> เปลี่ยนเลเยอร์ตามวัตถุ ไปเป็นเลเยอร์ ปิดเลเยอร์ ลบทั้งเลเยอร์

- 4.2.3 เปลี่ยนเลเยอร์ตามวัตถุ เป็นการเปลี่ยน เลเยอร์ปัจจุบัน Current layer ไปตามเส้นที่มี layer นั้นอยู่
- 4.2.4 ไปเป็นเลเยอร์ เป็นการกระโดดไปยังเล

เยอร์ที่ต้องการทันที

- 4.2.5 ปิดเลเยอร์ เลือกปิดเลเยอร์
- 4.2.6 ลบทั้งเลเยอร์ เป็นการระบุ เลเยอร์และ

ชนิดของเส้นเพื่อการ ลบ โดยเลือกลบหรืลบทั้งหมด

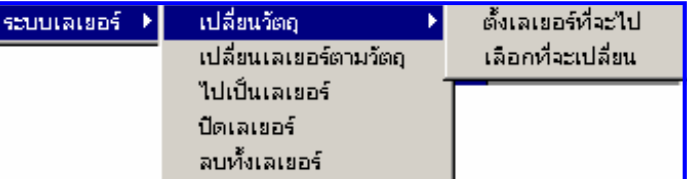